# **IR Plan InfoPath File User Instructions (for InfoPath 2013)**

Office of Institutional Planning & Analysis Sep 2021

# **InfoPath Information**

- IR Plan and the evaluation components are in an integrated InfoPath file format.
- The InfoPath file is in XML code and requires Microsoft **InfoPath 2013** to open the document.
- Microsoft InfoPath 2013 software is free with Office 365 ProPlus subscription. Installation instruction in from page 3 to page 6.
- ▶ The IR Plan InfoPath forms for 2021/22 reporting year is distributed to the planners along with this presentation on Sep. 29, 2021.
- ▶ The filename has an extension of ".xml" and the convention of naming the IR Plan InfoPath file is
	- year unit ID-IRP-Division-Unit Name-Plan ID
		- eg.

■ 2021\_U100\_IRP-DivisionofthePresident-DivisionofthePresident-1344.xml

#### *Notes:*

*If you are using IR Plan InfoPath for the first time, please call Iris An at ext. 44404 or email [irisan@yorku.ca](mailto:irisan@yorku.ca) to schedule training session.*

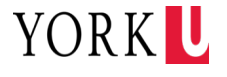

# **Install InfoPath 2013 from Office 365 Portal**

- 1. Go to: portal.office.com.
- 2. Sign in using your Passport York credentials.

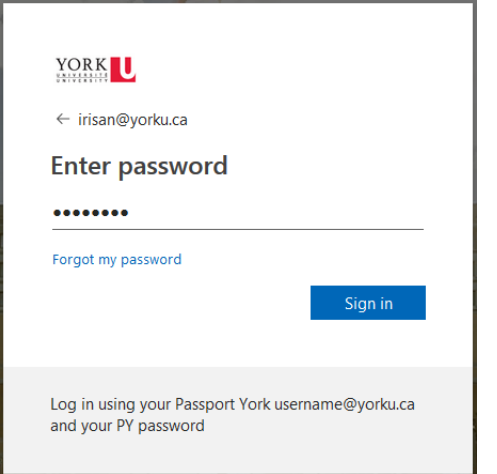

3. On the portal dashboard, click

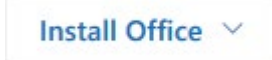

4. Next, click "Other install options".

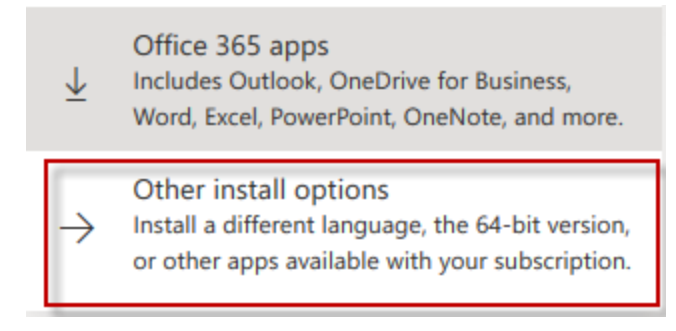

5. On the Software page, click "Tools & add-ins".

#### Software

#### Office

Tools & add-ins

**Skype for Business** 

Phone & tablet

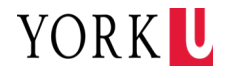

# **Install InfoPath 2013 from Office 365 Portal (cont.)**

6. In the section of InfoPath 2013, click "Download and install".

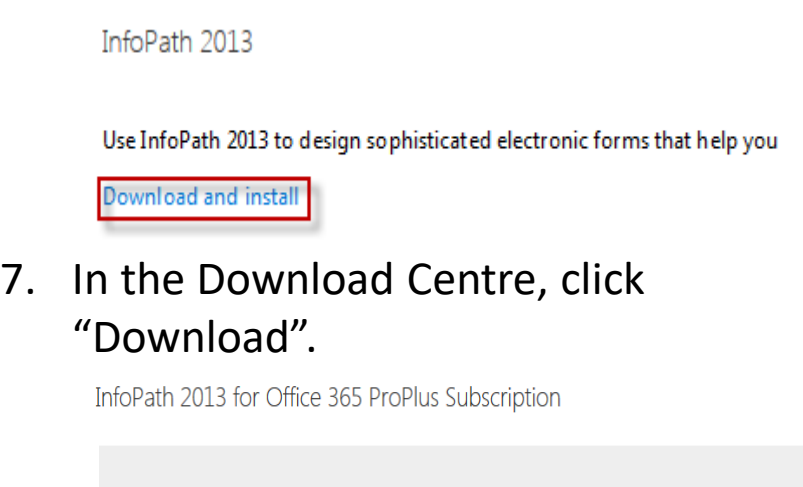

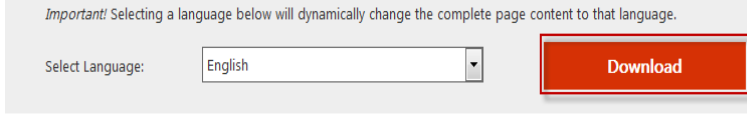

8. Choose the installation file for **the 32 bit OS** to download.

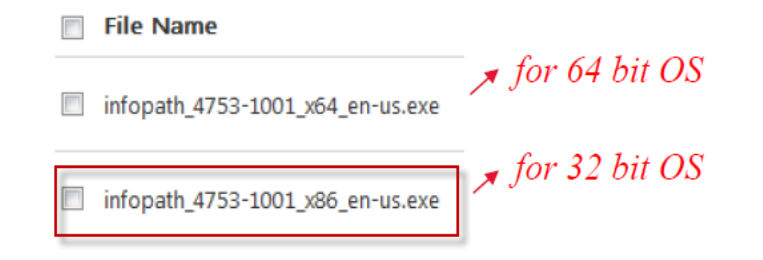

9. Click Next.

Next

10. Save the file to your hard disk.

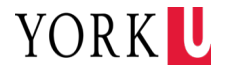

# **Install InfoPath 2013 from Office 365 Portal (cont.)**

11. Click "Save File" to download the file to your hard disk.

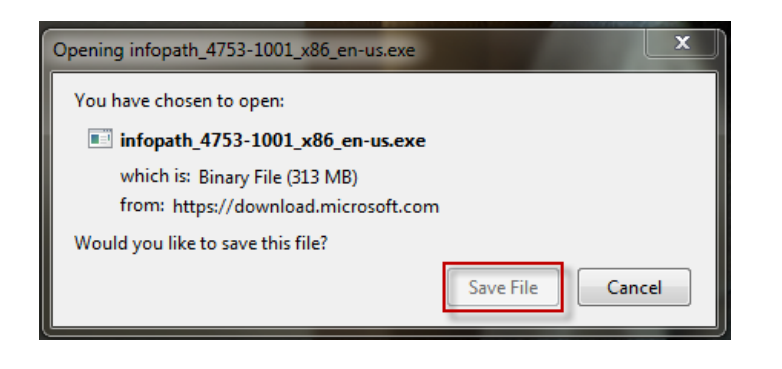

12. Click  $\frac{1}{2}$  to show the download. Click folder icon  $\bullet$  to open the containing folder.

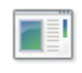

infopath\_4753-1001\_x86\_en-us.exe Completed - 313 MB

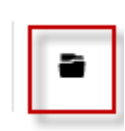

- 13. Double-click the infopath\_4753- 1001\_x86\_en-us.exe file to start the Setup program.
- 14. Follow the instructions on the screen to complete the installation.
- 15. Click "Install Now".

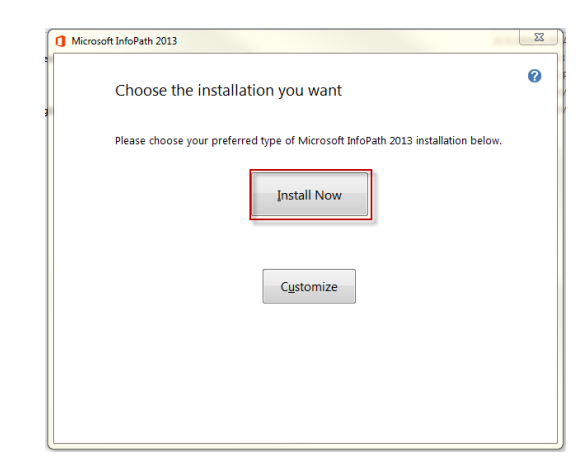

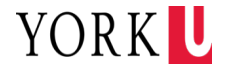

# **Install InfoPath 2013 from Office 365 Portal (cont.)**

16. It will take a few minutes to install.

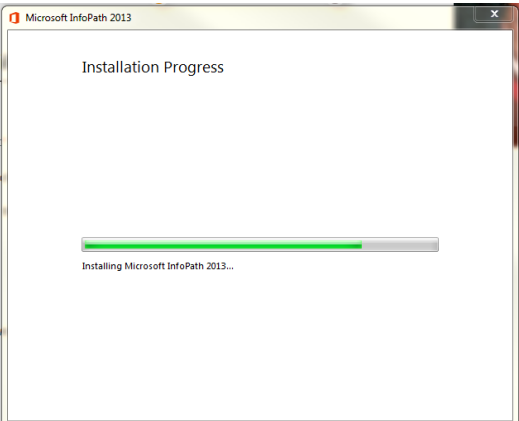

17. Click "Close" to complete the installation.

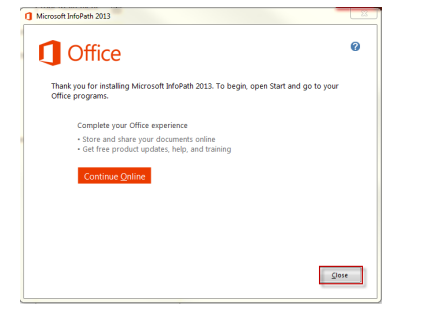

18. Click the  $\bigcirc$  button, and search "InfoPath". If "InfoPath Filler 2013" shows in the results then you have successfully installed InfoPath 2013.

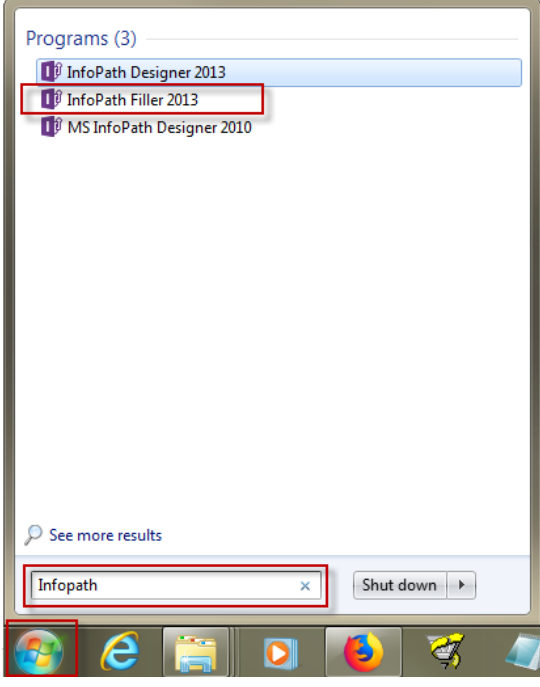

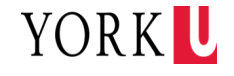

# **Accessing Microsoft InfoPath 2013**

### *System Requirement*

*InfoPath 2013*

- Navigate to InfoPath from the Start Menu:
	- Search "InfoPath"
	- InfoPath Filler 2013

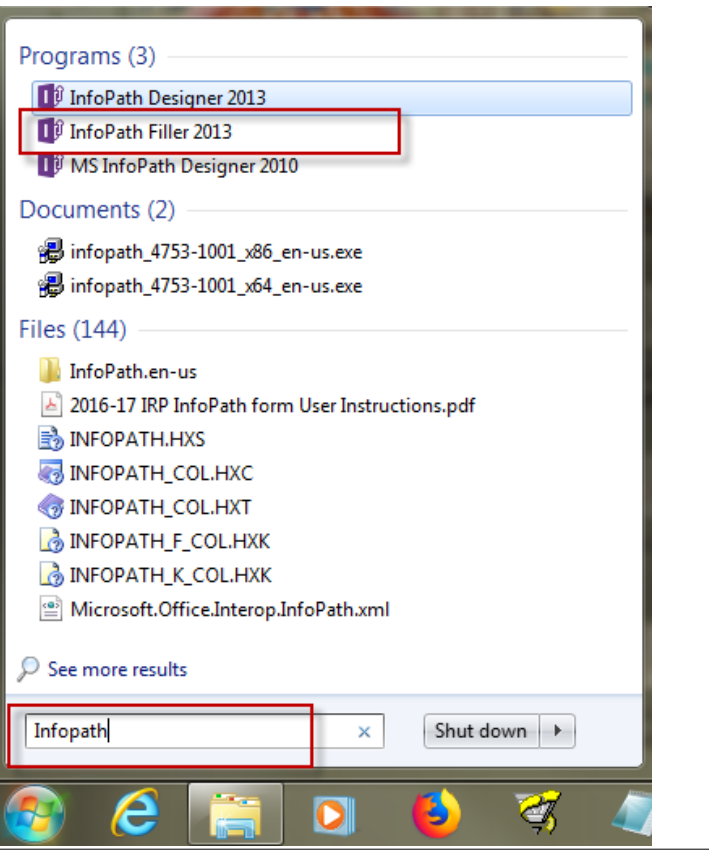

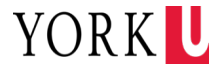

# **Loading the IR Plan InfoPath File**

Browse to the location that you saved the IR Plan file. The file is a XML document. Select the file and click "Open".

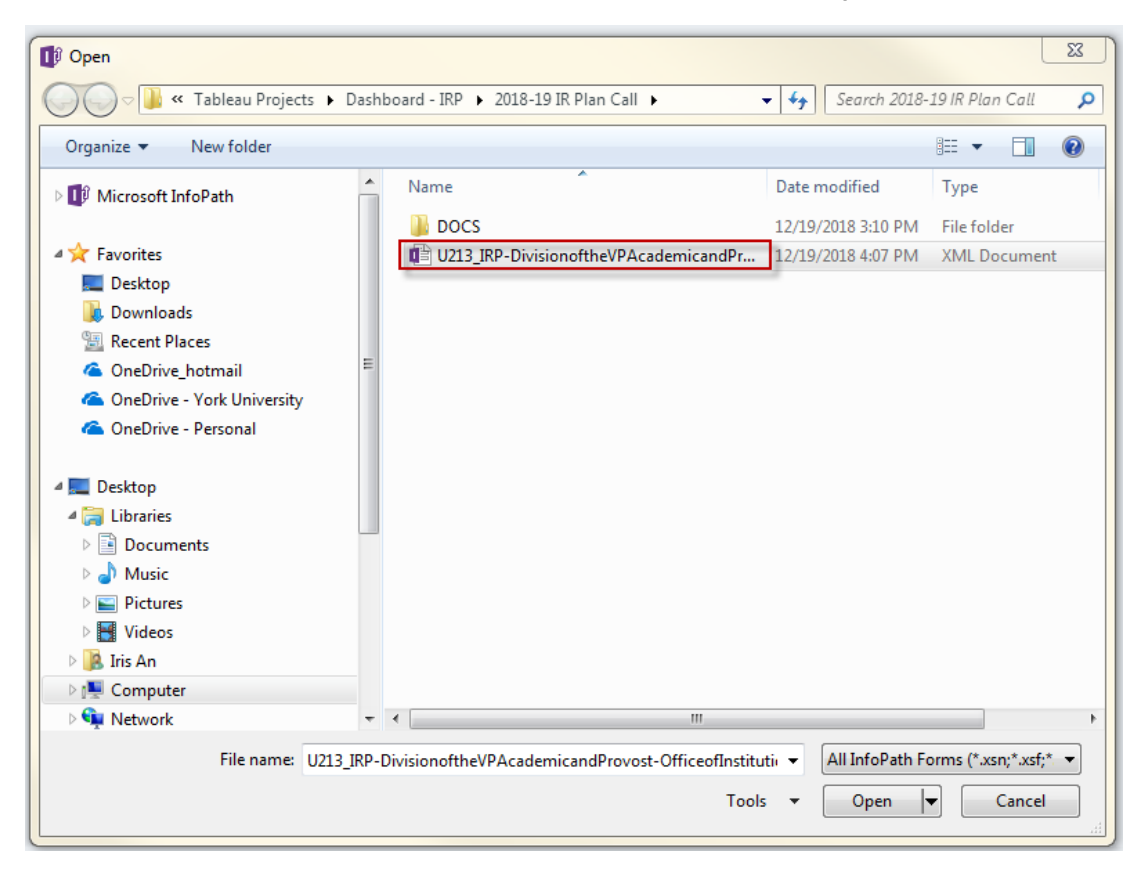

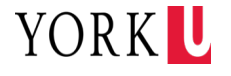

# **Loading the IR Plan InfoPath File (cont.)**

# ▶ Click "OK" to accept the security certificate.

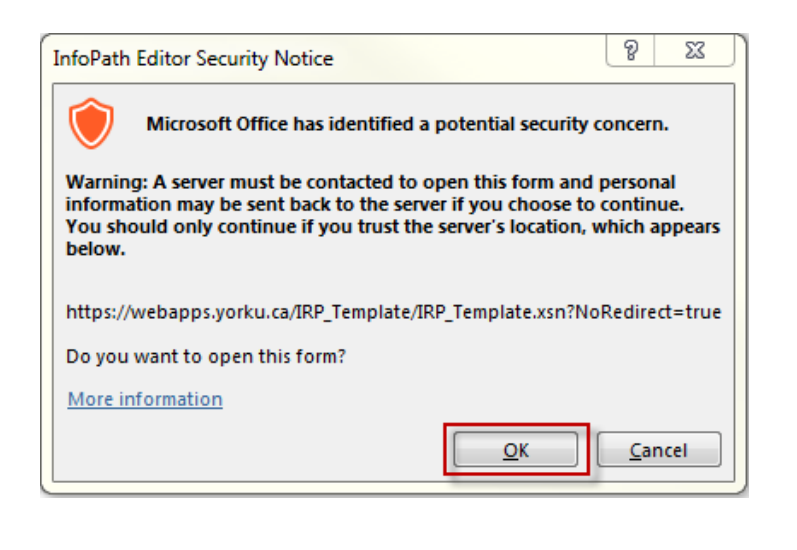

## **>**Then "Cancel" on insert smart card.

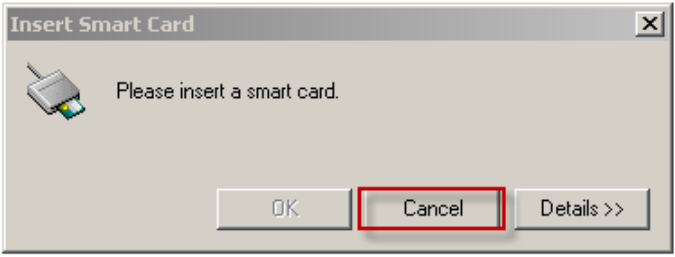

## **Then click "Open" to open the IR plan.**

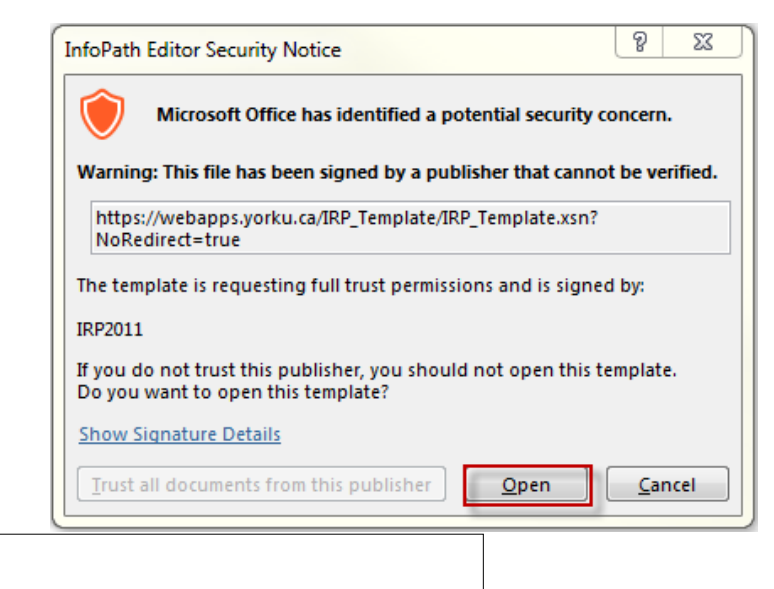

YORK U

#### *Note:*

9

*You need internet access to be able to go through this authentication step.*

# **Retrieving your Plan from the Database**

#### Retrieving your Plan from the Database:

- Click "Planning Form" under the "Current View" field.
- Type the password in the "PASSWORD" field. (password is provided in the email with the IRP InfoPath file).
- Click "Get Plan" icon.

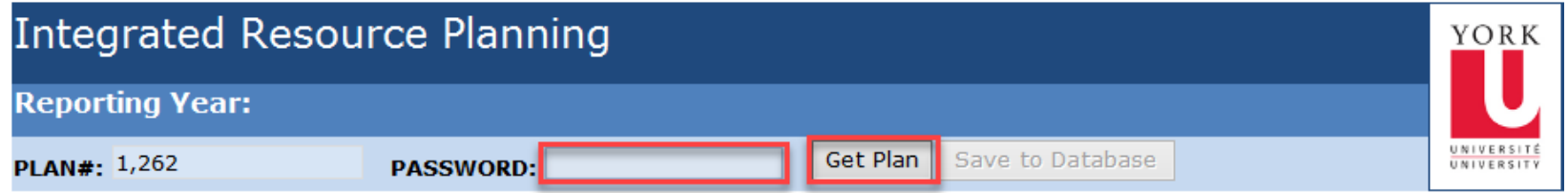

**FRAMEWORK** 

#### **ACTION PLAN - MAXIMIZING IMPACT**

Insert Priority

#### *Note:*

*Every Division/Faculty/Unit will have its own PLAN#.*

*For security reason, planners will need to enter the password to save and retrieve plan data from the central database.* 

*Get plan will retrieve the latest plan that's saved to the database. The message "Retrieved IR plan dated xx/xx/xxxx from the database!" presents the successful retrieval of the IR Plan.*

*Planners will need to save and then get the plan to/from the database for the auto numbering to take effect.*

## **Reviewing the Framework**

- **The Framework section of the IR Plan Template are structured to reflect the University's Mission, Vision, UAP 2020-2025 Priorities and Core Deliverables.**
- The **Framework section** consists of the following fields:
	- **1.MISSION**  field content is York's Mission.
	- **2.VISION**  field content is York's Vision.
	- **3.PRIORITIES**  field content is a summarized version of the UAP 2020-25 six prioritie.s
	- **4.OUTCOMES**  field content includes longer-term outcomes and identifies the SMA metrics.
	- **5.PLANNING CONTEXT**  field content includes institutional planning context from the UAP 2020- 2025.
	- **6.PROMISE**  field content includes the York Brand Promise and is anchored by the UAP priorities NEW\*

#### *Note:*

*The 2020-21 IR Plan InfoPath Template has been aligned with the 2020-25 UAP to assist planners in connecting local activities with university priorities.*

*Edit text like it is a word document.*

*Division, Unit and Unit ID information are database driven and cannot be changed by users.*

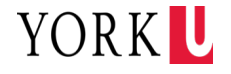

#### Mission

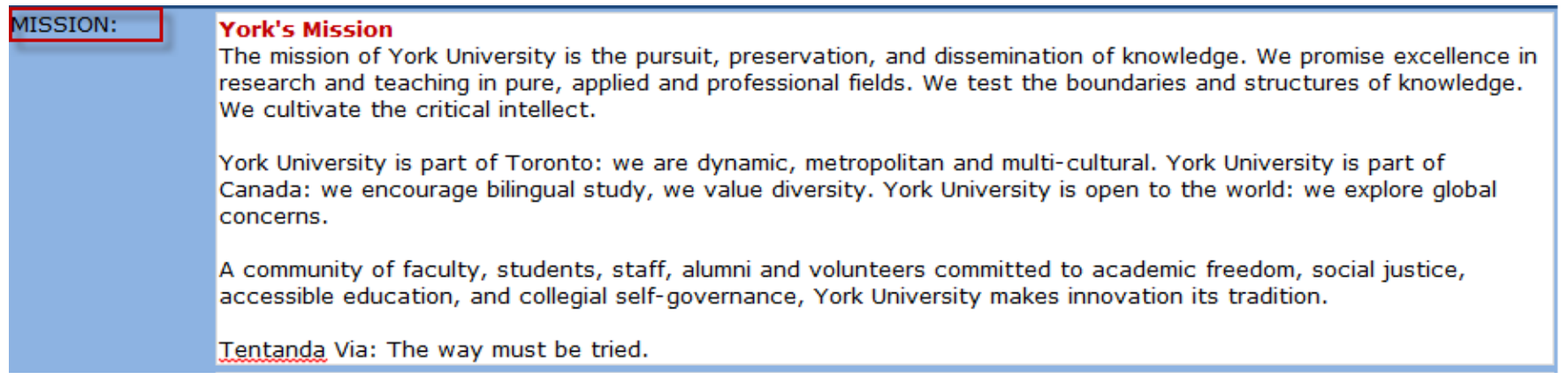

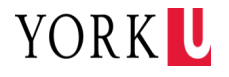

#### Vision

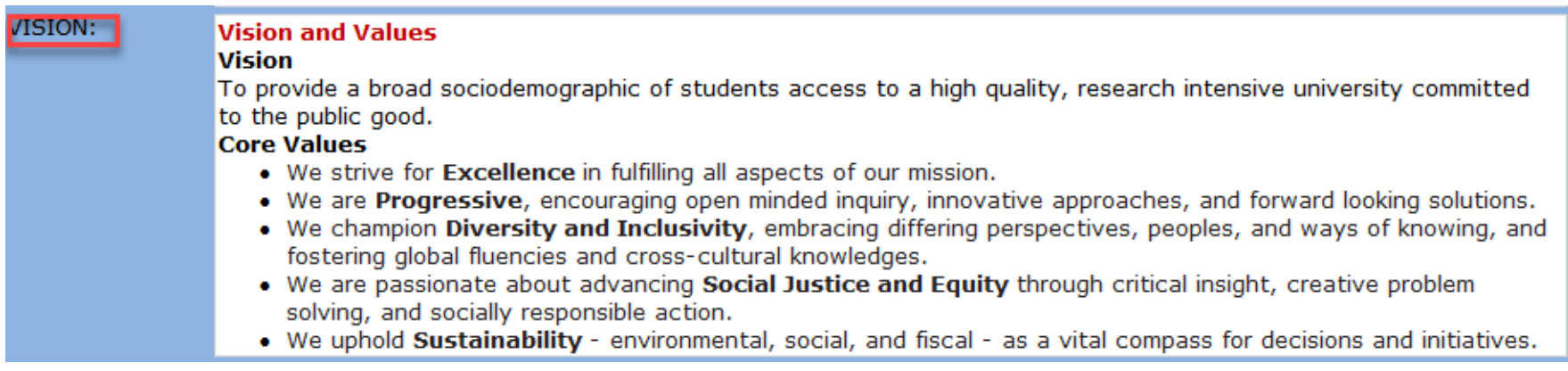

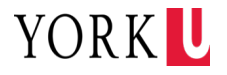

#### > Priorities

#### **PRIORITIES:**

UAP 2020-2025 Priorities

The UAP 2020-2025 contains six priorities for action, which are based on the University's enduring commitment to critical inquiry and the pursuit of knowledge that comes from many differing perspectives and ways of knowing. The six priorities are:

- 1. 21st Century Learning: Diversifying Whom, What, and How We Teach
- 2. Knowledge for the Future: From Creation to Application
- 3. From Access to Success: Next Generation Student Supports
- 4. Advancing Global Engagement
- 5. Working in Partnership
- 6. Living Well Together

In addition to the six foundational Priorities above, the plan responds with a challenge to elevate York's contributions to the United Nations Sustainable Development Goals (SDGs), which offer a framework for UN member countries to take urgent action in 17 areas that are critical to ensure peace and prosperity for people and the planet. York University's new UAP serves as a rallying call for students, faculty and staff - a call to bring their expertise from across disciplines to work together to build new tools, develop strategies and solutions to global challenges.

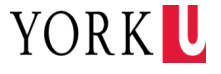

#### > Outcomes

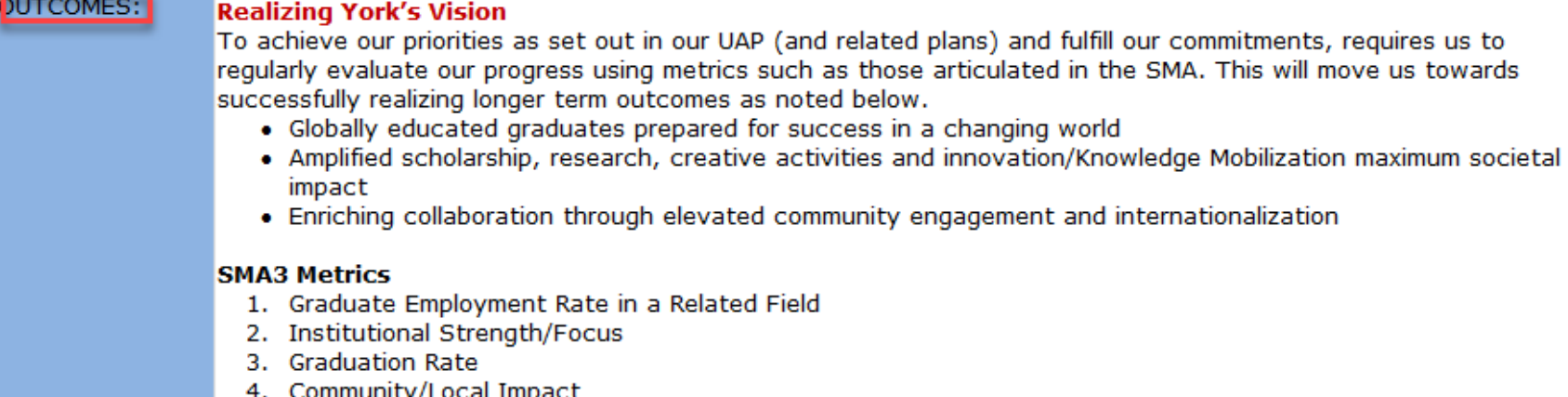

- 5. Institution-Specific (Economic Impact)
- 6. Research Funding & Capacity: Federal Tri-Agency Funding Secured
- 7. Experiential Learning
- 8. Research Revenue Attracted from Private Sector Sources
- 9. Graduate Employment Earnings
- 10. Skills & Competencies

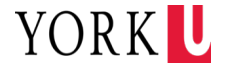

### > Planning Context

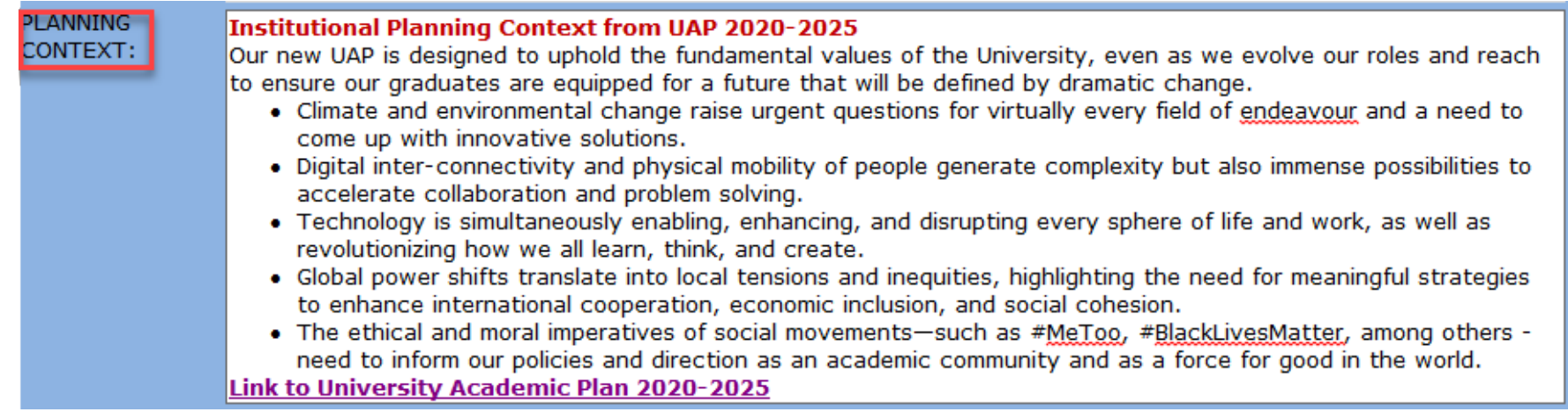

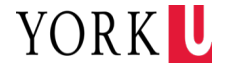

#### > Promise

• *The "PROMISE" field is new to the 2020-21 IR Plan Framework section. This section is the result of the Branding process completed in 2019-2020. The York Brand Differentiation Strategy outlines our distinctive identity as a University and our shared promise in terms of how people will feel and what they will gain from interacting with us. Divisional leads must include Brand Strategic Imperatives in their plans thus ensuring the strategies are embedded in Divisions/Faculties and units IR Plans*

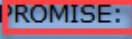

#### **Promise and Differentiation**

At York, we have a shared sense of purpose and identity that differentiates us from other post secondary institutions.

We are a community of change makers. Driven by passion, we are committed to creating POSITIVE CHANGE for our students, our communities, and the world around us.

When people interact with York they come away feeling: welcomed, proud, cared about, confident, inspired, empowered.

They should also recognize that the positive benefits York University provides are:

- Exceptionally diverse community that works together to tackle complex societal challenges
- . Purposeful research that advances knowledge and creates positive change
- Highly valued educational experience that prepares students for meaningful careers and long-term success
- Supportive, inclusive and caring environment that promotes personal growth and well-being
- Effective organization that embraces collaboration, new ideas and a strong sense of purpose

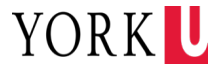

## **Developing Action Plan**

- ◆ The Action Plan section is pre-populated with the University's UAP 2020-25 Priorities. Planners use this section to outline the strategies and actions associated with moving forward their objectives associated with each UAP priority and the York SDG Challenge.
- ▶ Each Objective can be supported by one or more action/strategy/initiative.
- ▶ Objectives, actions, and measures should be developed with outcome-based results having clear milestones and measures with the expectation that resources will be aligned with those activities.
- Planners will also receive their evaluated 2019-20 Plans to help inform their 2020-25 IR Plan development.
- Planners are expected to align local level strategies to the UAP priorities and York SDG Challenge as follows:
	- 1. 21st Century Learning: Diversifying Whom, What, and How We Teach
	- 2. Knowledge for the Future: From Creation to Application
	- 3. From Access to Success: Next Generation Student Supports
	- 4. Advancing Global Engagement
	- 5. Working in Partnership
	- 6. Living Well Together
	- 7. Answering the Call

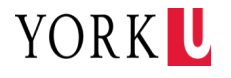

# 1. 21<sup>st</sup> Century Learning

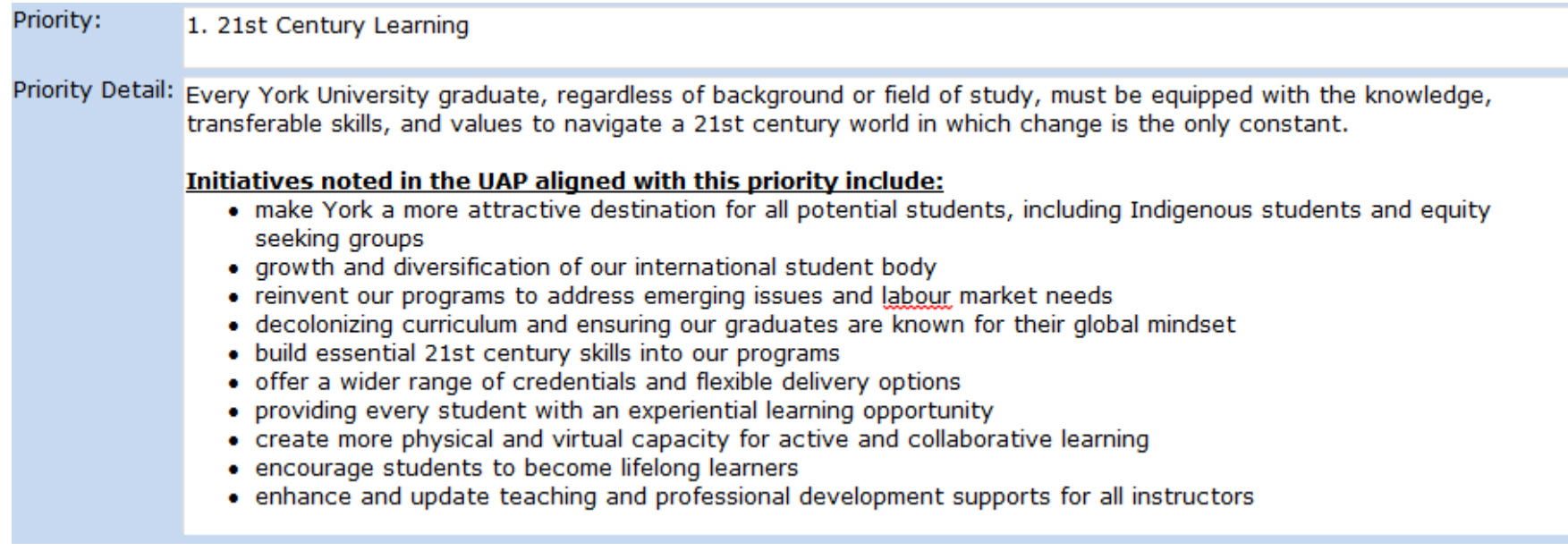

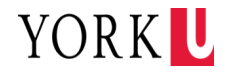

# ▶ 2. Knowledge for the Future

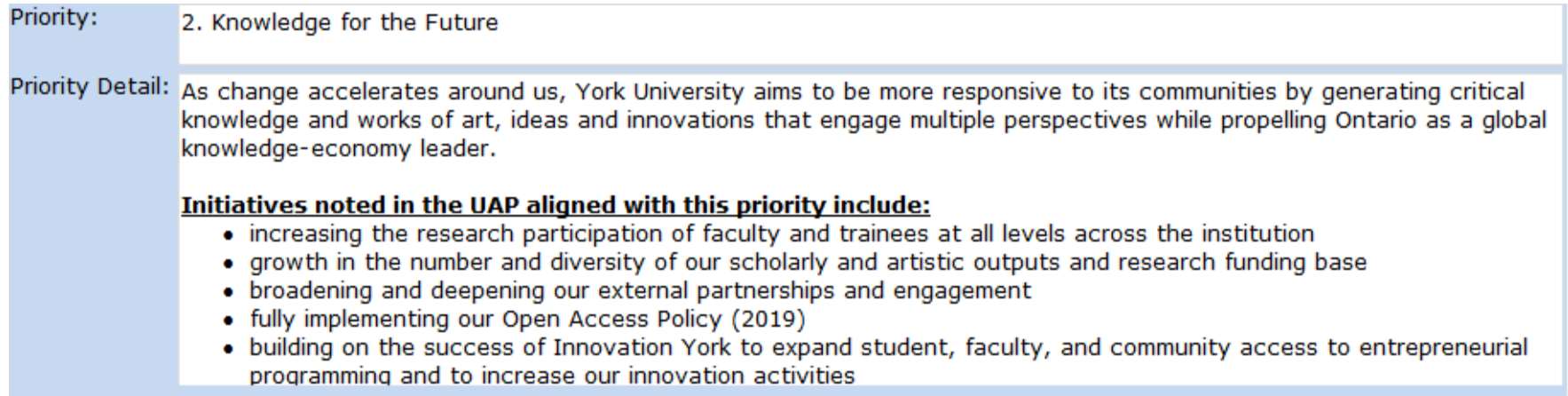

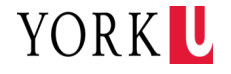

#### **> 3. From Access to Success**

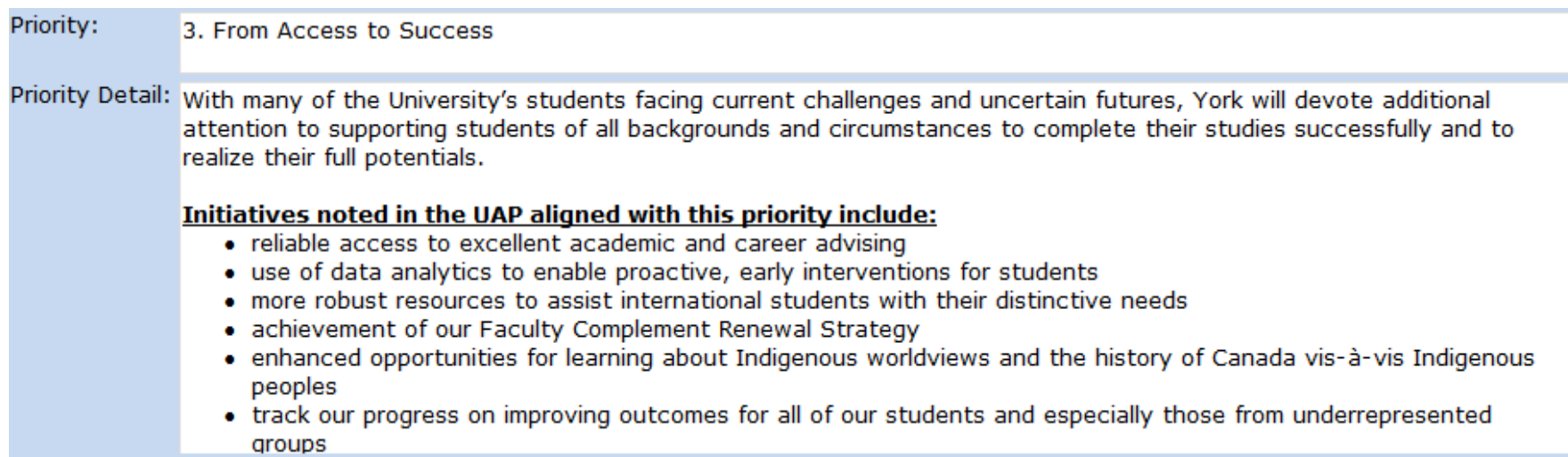

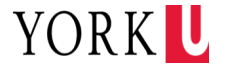

> 4. Advancing Global Engagement

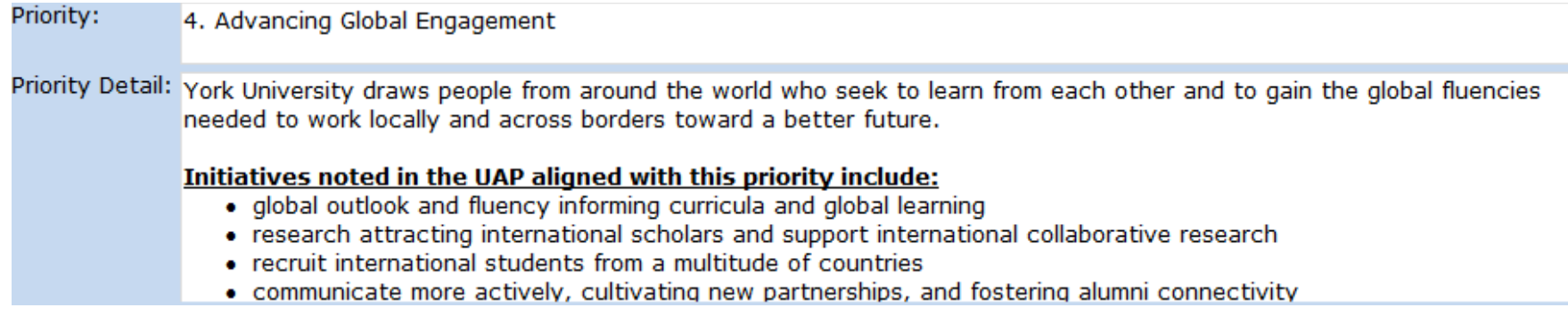

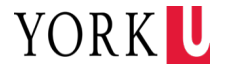

### > 5. Working in Partnership

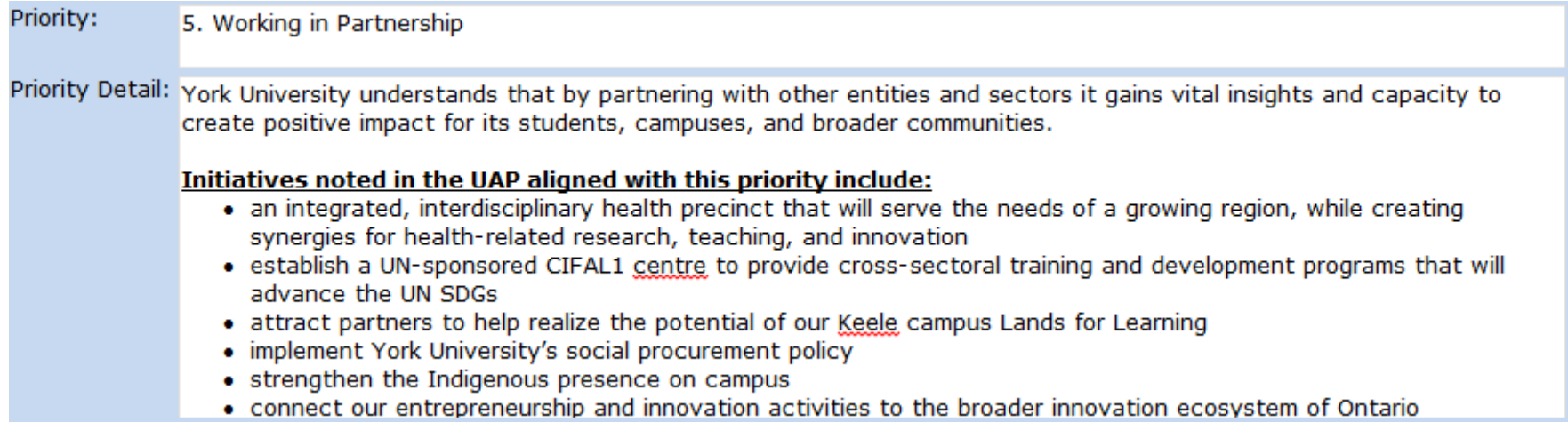

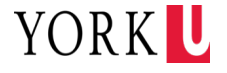

### 6. Living Well Together

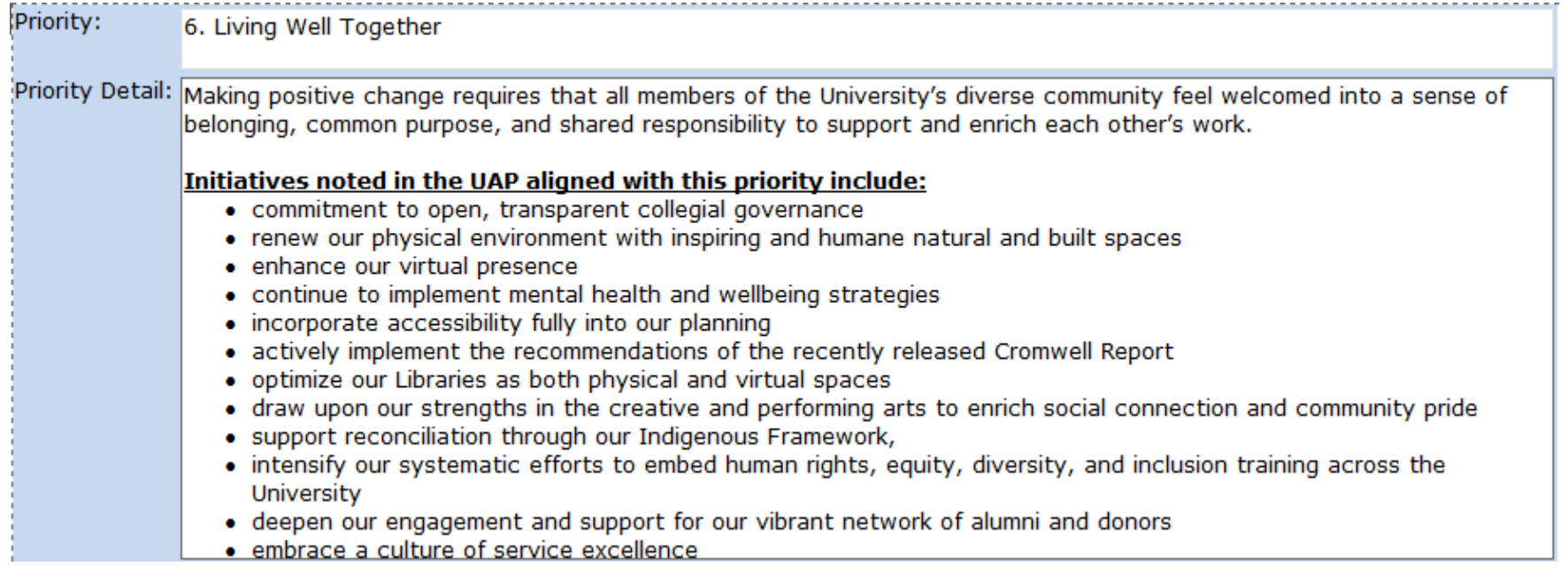

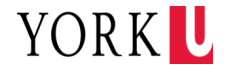

### > 7. Answering the Call

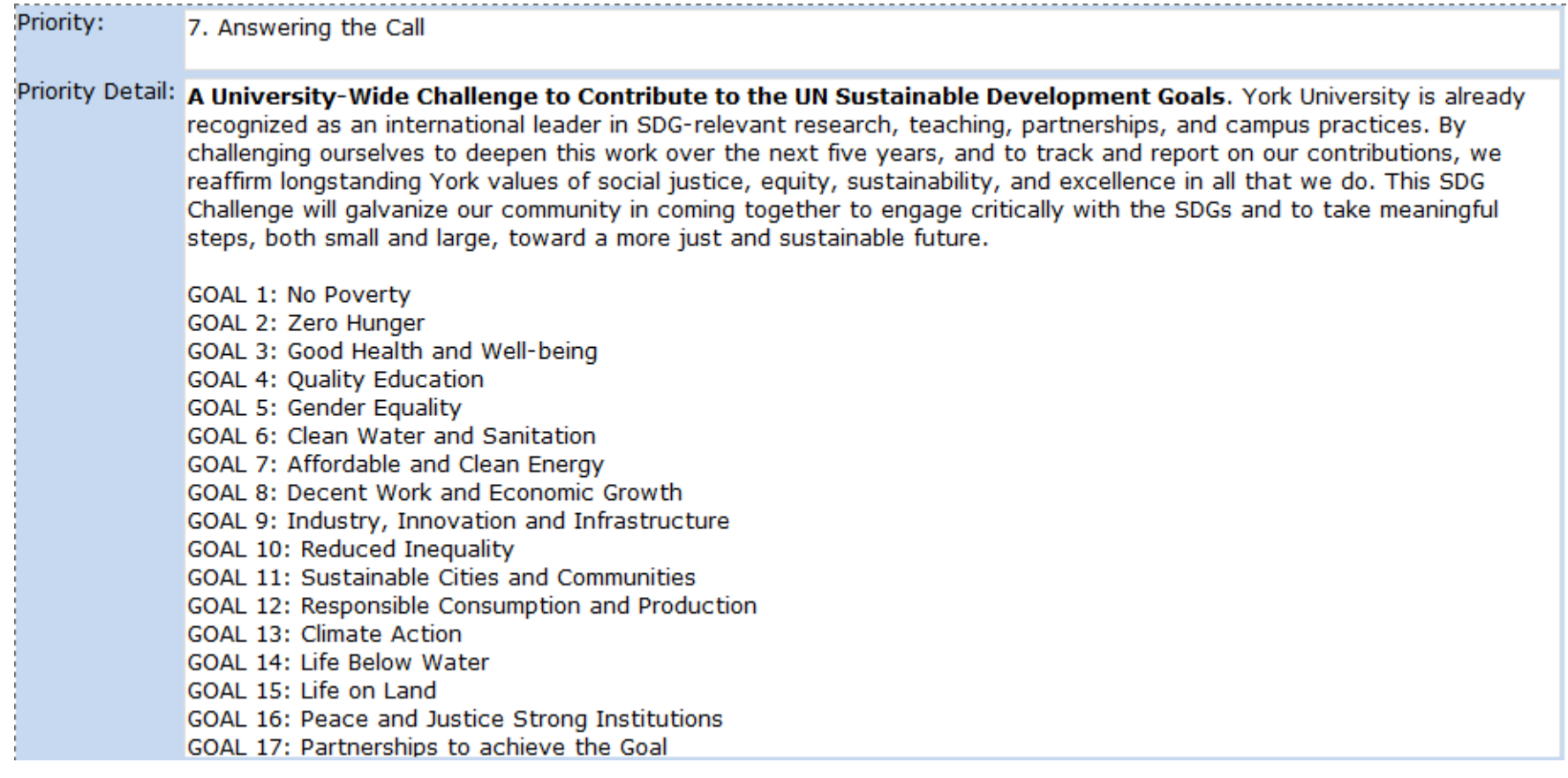

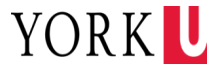

#### **▶ 7. Answering the Call**

- In order to capture all of the activities across the University that are advancing the SDGs, we are asking all planners to use the newly added Sustainable Development Goal field of the IRP template (located in the Accountability section of the Action Plan component) to tag individual initiatives where appropriate with the SDG or SDGs to which they contribute
	- (eg, #13 for an initiative that relates to Climate Action, or #10, #17, for an initiative that contributes to both Reduced Inequalities and Partnerships for the Goals).

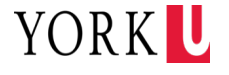

- ▶ Move local level Objectives to UAP Priorities
	- Use "Priorities and Objectives" View

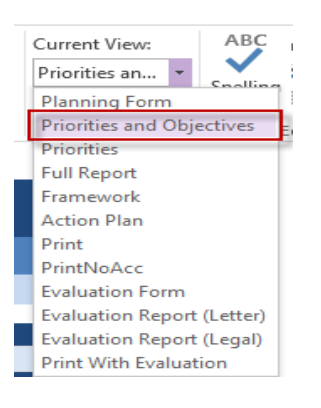

• Copy (from the local objective)

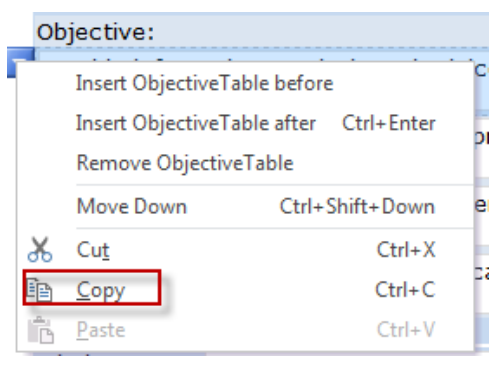

Paste (to the new UAP priority)

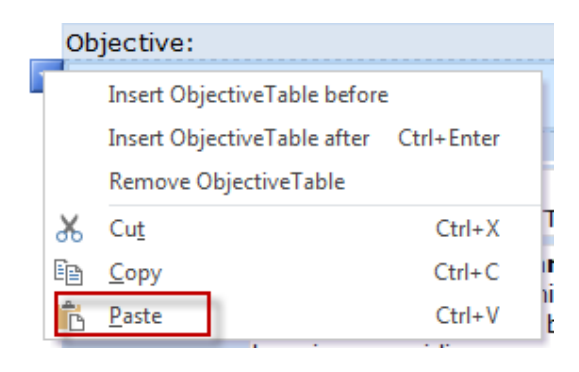

#### *Note:*

*The Best view for moving local level Objectives to UAP Priorities is the "Priorities and Objectives" and you can copy from previous IR plan and paste to the current IR plan.*

*Objective can be cut/copy and paste to the UAP priority one at a time.*

*The related actions, measurables and accountability data will be pasted accordingly.*

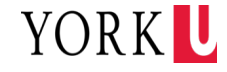

Action Plan – Maximizing Impact section of IR Plan allows for updates on the following fields

- > Priority
- > Objective
- Action/Strategy
- Measurable/Milestone
- > Timeline
- **>** Responsibility
- Comment
- > Dependencies
- Sustainable Development Goal
- > Evaluation Components

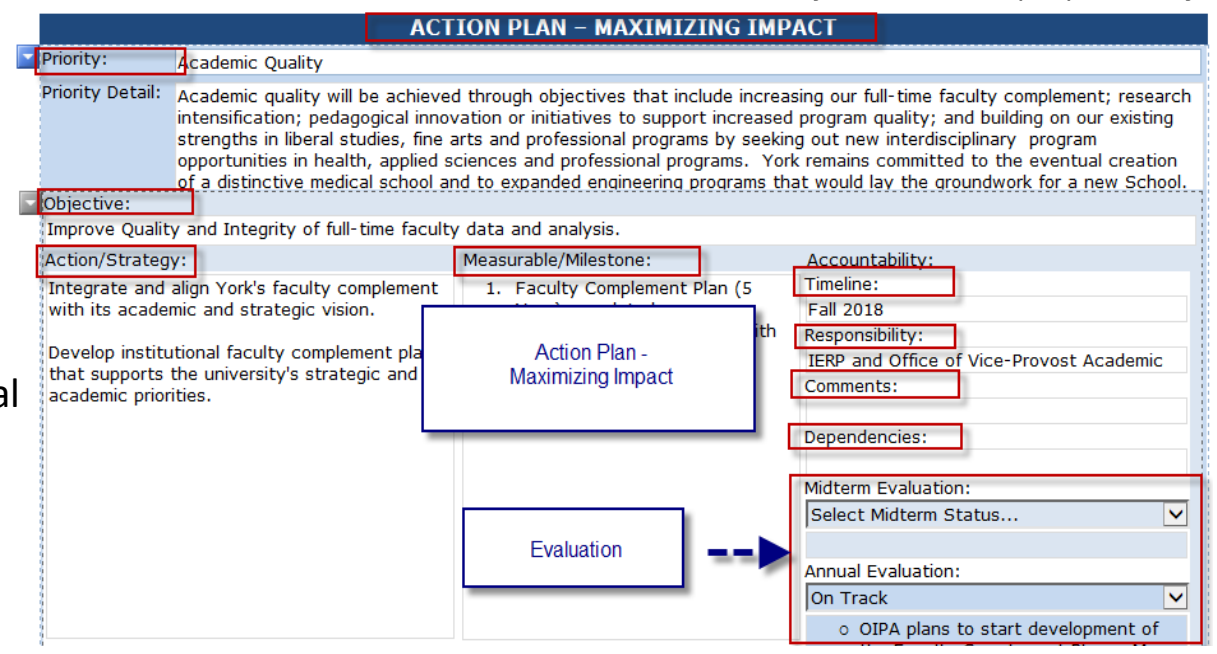

*Plan contents are for illustrative purpose only.*

YORK U

#### *Note:*

28

*The Best view for reviewing and updating your Action Plan – Maximizing Impact is the "Evaluation Form" View.* 

*Fields are expandable to show all texts.*

*Supports richly formatted text. Text can be cut and pasted into the fields within the InfoPath forms.*

## ▶ DON'T Insert/Delete/Rank Priority

- Keep the priority content as it is
- Keep the existing order of the UAP priorities

## *Note:*

*The related objectives, actions, measurables and accountability data will be inserted/removed/moved accordingly as changes made to the priorities.*

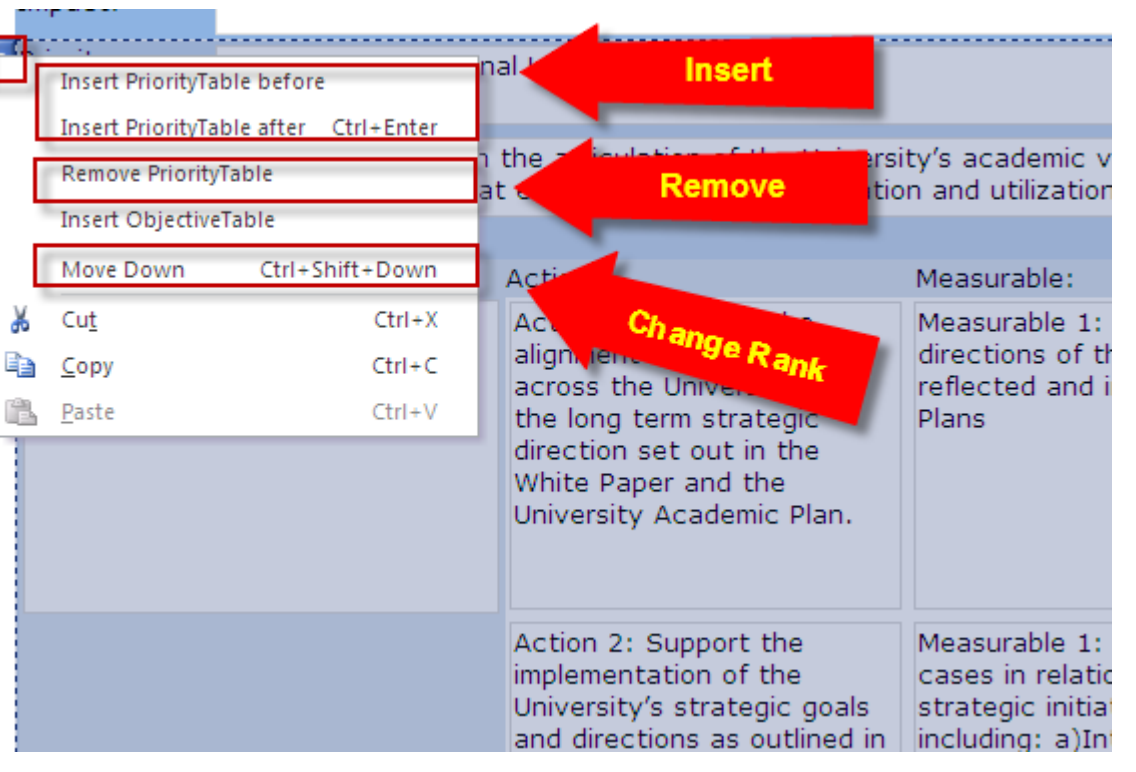

*Plan contents are for illustrative purpose only.*

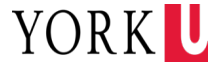

## **>** Insert/Delete/Rank Objective

- Click drop down arrow on the upper left corner of objective field
- The shade of the affected table will become grey.

#### Action: Objective: Ac Insert Insert ObjectiveTable before alı. across, the University with Insert ObjectiveTable after Ctrl+Enter the **Remove** Remove ObjectiveTable dire. **Insert ActionTable** White Paper and the University Academic Plan. Move Down Ctrl+Shift+Down Ж Cut  $Ctrl+X$ Change Rank  $Ctrl + C$ Copy Activin 25 Paste  $Ctrl + V$ implementation on University's strategic goals and directions as outlined in the White Paper and UAP and associated strategic plans

*Plan contents are for illustrative purpose only.*

#### *Note:*

*The related actions, measurables and accountability data will be inserted/removed/moved accordingly as changes made to the objectives.*

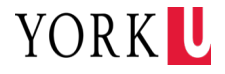

## **>Insert/Delete/Rank Action**

- Click drop down arrow on the upper left corner of action field
- The shade of the affected table will become grey.

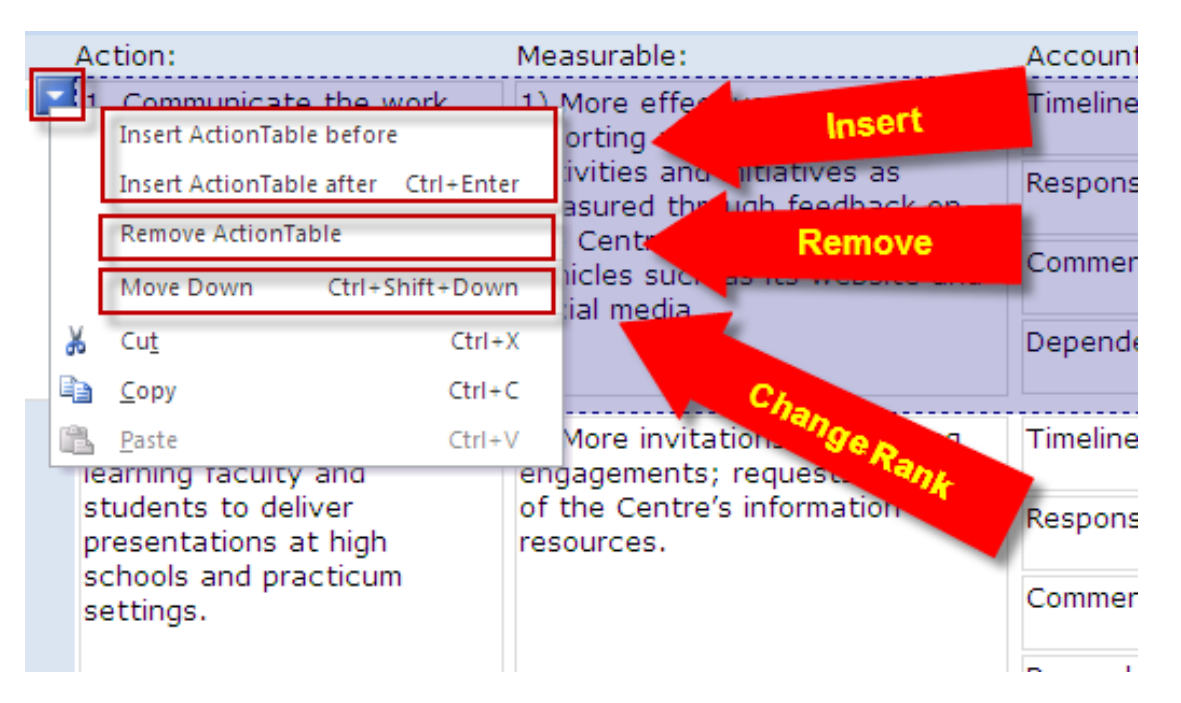

## *Note:*

*The related measurables/ accountability data will be inserted/removed/moved accordingly with changes made to actions.*

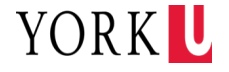

# **Formatting the IR Plan Text**

#### Format Plan Content

- Under "Home" menu, you can edit, format and search text.
	- **Clipboard**
	- Font
	- **Paragraph**
	- Font Styles
	- **Editing**

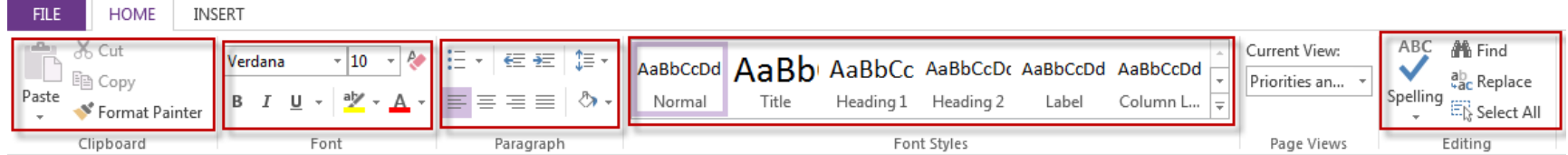

## *Note:*

*Format text the same way as in Word.*

*Formatting of the contents in one view will be reflected in the other views automatically.*

*Default font for IR Plan is Verdana 10.*

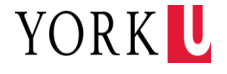

# **Different IR Plan View Options - Planning**

# **> Change Views**

- Click drop down arrow under "Current View" field
- Select the view you want to view and edit.

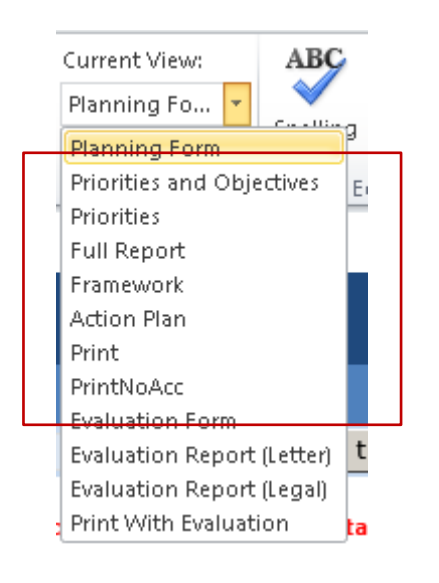

#### **>** Different Planning Views – NO EVALUATION COMPONENTS

- Planning Form: retrieve plan data and save to database.
- Priorities and Objectives: Priority, Priority Details and Objectives in landscape layout
- Priorities: Priority and Priority Details in landscape layout
- Full report: Includes all the plan contents in landscape layout
- Framework: Includes Vision, Mandate, Core Function Areas, Guiding Principles, Planning Context, KPI in landscape layout
- Action Plan: Includes Priority, Priority Details, Objective, Action, Measurable, Accountability in landscape layout
- Print: Includes all the plan contents; has **auto numbering**, **portrait** layout; eliminate table format of action plan portion.

YORK U

• PrintNoAcc: Exclude Accountability section from the Print view, portrait layout.

#### *Note:*

33

*Planners can choose different IR Plan "Views" to view or edit plan information. Change of the content in one view will be automatically reflected in all the views.*

## **IR Plan Evaluation Views for Evaluation Purpose**

# **>** Change Views

- Click drop down arrow under "Current View" field.
- Select the view you need and edit.

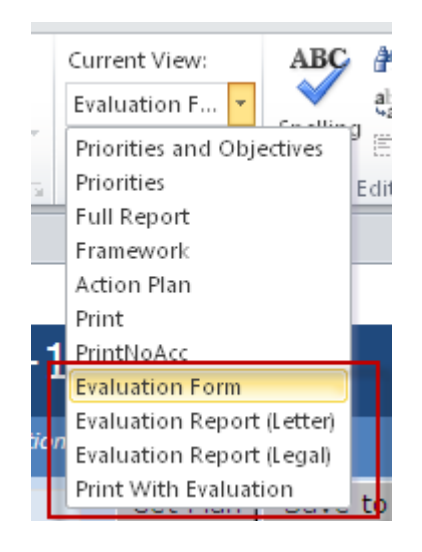

## **>** Views for Evaluation Purposes

- Evaluation Form
- Evaluation Report (Letter)
- Evaluation Report (Legal)
- Print With Evaluation

## *Notes:*

*Use "Evaluation Form" to save all the changes to the central database.*

*Use "Evaluation Report (Letter)", "Evaluation Report (Legal)" and "Print With Evaluation" to print the evaluation results. Each selection provides a different print format option.*

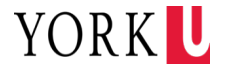

## **IR Plan Evaluation Evaluation Form**

- Evaluation Form
	- Use to input and edit evaluation information.
	- Includes all action plan information.
	- Use to save and retrieve the evaluation to the central database.

**DIVISION-**

*Plan contents are for illustrative purpose only.*

**IINIT** 

#### Division of the VP Academic and Provost 213 Office of Institutional Planning & Analysis As part of the evaluation of your IR Plan, you will need to assess the status of each measurable action by indicating whether the action item is: not on track: progressing but behind schedule or taking different shape then originally envisaged; on track or on time relative to expectations; or completed during the planning cycle. Examples of the evaluation categories include: Completed - Action has been completed during the planning cycle as expected. On Track - Action is on time relative to expectations. Examples may include multi-year projects with deliverables or items expected to be finalized by year-end. Progressing - Action is moving forw nonitoring is required to ensure the action does not get further delayed. Examples n er-than-expected start-ups or have taken a **Evaluation Category** different shape than originally though Not on Track - Action is unlikely to led timeline. Significant dialogue is reguired as whether to proceed with it or how to manage the risk of not completing it. Examples may include items that are no longer considered relevant, depending on other actions for completion or facing significant barriers. Discontinued - For various reasons, a decision has been made to no longer pursue this action at this time. **ACTION PLAN - MAXIMIZING IMPACT** Priority: **Academic Ouality Priority Detail:** Academic quality will be achieved through objectives that include increasing our full-time faculty complement; research intensification; pedagogical innovation or initiatives to support increased program quality; and building on our existing strengths in liberal studies, fine arts and professional programs by seeking out new interdisciplinary program opportunities in health, applied sciences and professional programs. York remains committed to the eventual creation of a distinctive medical school and to expanded engineering programs that would lay the groundwork for a new School. Objective: Improve Quality and Integrity of full-time faculty data and analysis. Action/Strategy: Measurable/Milestone: Accountability: Timeline: 1. Faculty Complement Plan (5 Integrate and align York's faculty complement with its academic and strategic vision. Year) completed. **Fall 2018** 2. Long term plan integrated with Responsibility: Develop institutional faculty complement plan enrolment plan. IERP and Office of Vice-Provost Academic that supports the university's strategic and 3. Retirement Modelling is Comments: academic priorities. completed. Dependencies: Midterm Evaluation: Select Midterm Status... **Evaluation Components Annual Evaluation:** On Track o OIPA plans to start development of

**HNIT TD-**

#### *Notes:*

*Fields are expandable to show all text.*

*Supports richly formatted text.*

*Text can be cut and pasted into InfoPath form.*

*Please do not enter numbering for priority/objective/action as the autonumbering is provided in other views.* 

35

## **IR Plan Evaluation Evaluation Report (Letter)**

#### **View and Print Evaluation Status**

- Evaluation information presented at action/strategy level.
- Contains auto numbering.
- Print with letter size page in a landscape layout.
- Evaluation categories are presented in status icons.
- Provide status summary for fast track of progress.

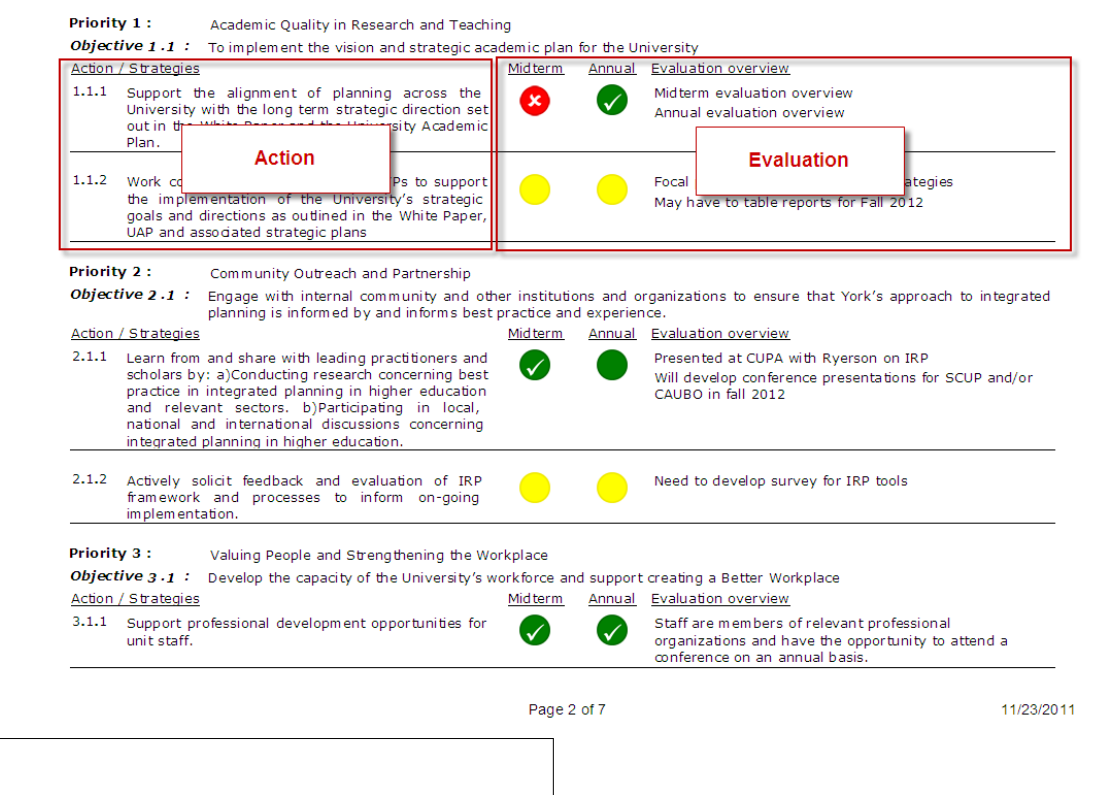

## *Notes:*

*Planners can use this interface to input evaluation overview comments for both midterm and annual evaluation.*

#### *Plan contents are for illustrative purpose only.*

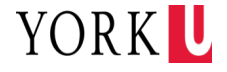

## **IR Plan Evaluation Evaluation Report (Legal)**

#### **View and Print Evaluation Status**

- Evaluation information presented at measurable/milestone level.
- Contains auto numbering.
- Print with legal size page in a landscape layout.
- Evaluation categories are presented in status icons.
- Provide status summary for fast track of progress.

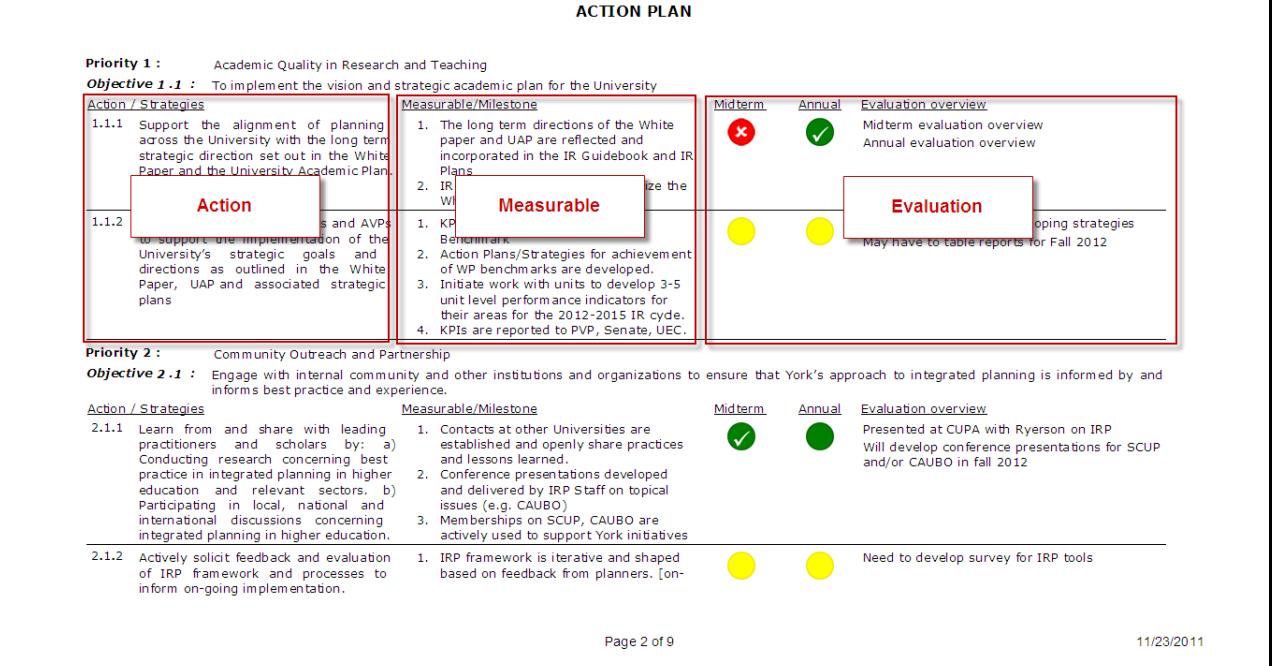

#### *Notes:*

*Planners can use this interface to input evaluation overview comments for both midterm and annual evaluation.*

*Printing in this view requires legal size pages.*

*Plan contents are for illustrative purpose only.*

YORK U

37

## **IR Plan Evaluation Evaluation Status Summary**

#### **View Evaluation Status Summary**

- Status summary is provided at the end of "Evaluation Report (Letter)" and "Evaluation Report (Legal)" views.
- Each action/strategy item is counted as 1. This view is used to track total number of actions/strategies that have been evaluated and the distribution among the evaluation categories in one page.

#### *Plan contents are for illustrative purpose only.*

#### Midterm Stats Percentage **Annual Stats** Percentage Completed 3  $10 %$ 6 21 % On Track 15 55 %  $52 %$ 16 Progressing 6  $21\%$  $31 \frac{9}{6}$  $\overline{Q}$ Not on Track  $\mathbf{1}$  $3%$  $3 \frac{9}{6}$  $\mathbf{1}$ Discontinued  $\mathbf{1}$  $3 \frac{9}{6}$ 0  $0 \frac{9}{6}$ Not Evaluated  $\bf{0}$  $\overline{0}$  $0 \frac{9}{6}$  $0\%$ **No. of Strategies** 29 100 % 29 100 %

#### **FVALUATION STATUS SUMMARY**

## *Notes:*

*Purpose of evaluation summary is to provide a snapshot of progress towards plan for planners.* 

**It** is a numerical summation of each evaluation category in the IR Plan. It is not a *scoring or grading system.*

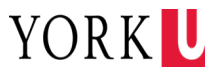

## **IR Plan Evaluation Print With Evaluation**

#### **View and Print Evaluation Status**

- Contains all the IR Plan information.
- Planners can make changes and update all the fields.
- Contains auto numbering.
- Print with letter size page in a portrait layout.
- Evaluation categories are presented in text format.

## *Notes:*

*Planners can use this interface to input evaluation status, evaluation overview comments for both midterm and annual evaluation.*

Auto numbering does not refresh until the IR Plan is saved to and retrieved from the database.

#### *Plan contents are for illustrative purpose only.*

Priority 1: Academic Quality in Research and Teaching

Objective 1.1 : To implement the vision and strategic academic plan for the University

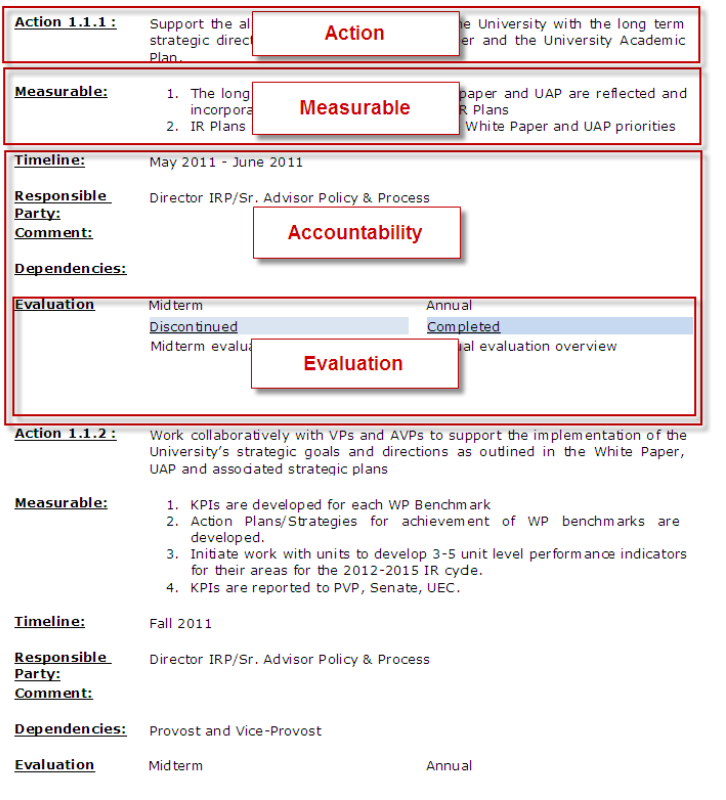

Page 4 of 21

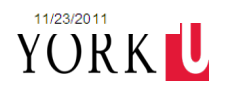

# **Print**

# **▶ View Printing to PDF**

- Under any View mode, go to "File" menu and click "Print".
- The following print views contain evaluation components:
	- **Evaluation Report (Letter)**
	- **Evaluation Report (Legal)**
	- **Print With Evaluation**

#### *Notes:*

*Each View can be printed as what you see is what you get (WYSIWYG).*

*Use "Print" icon to print the specific view of the IR plan.*

*Because the print layout is set up centrally, please do not use the print properties to define the page layout as it will override the central setting.*

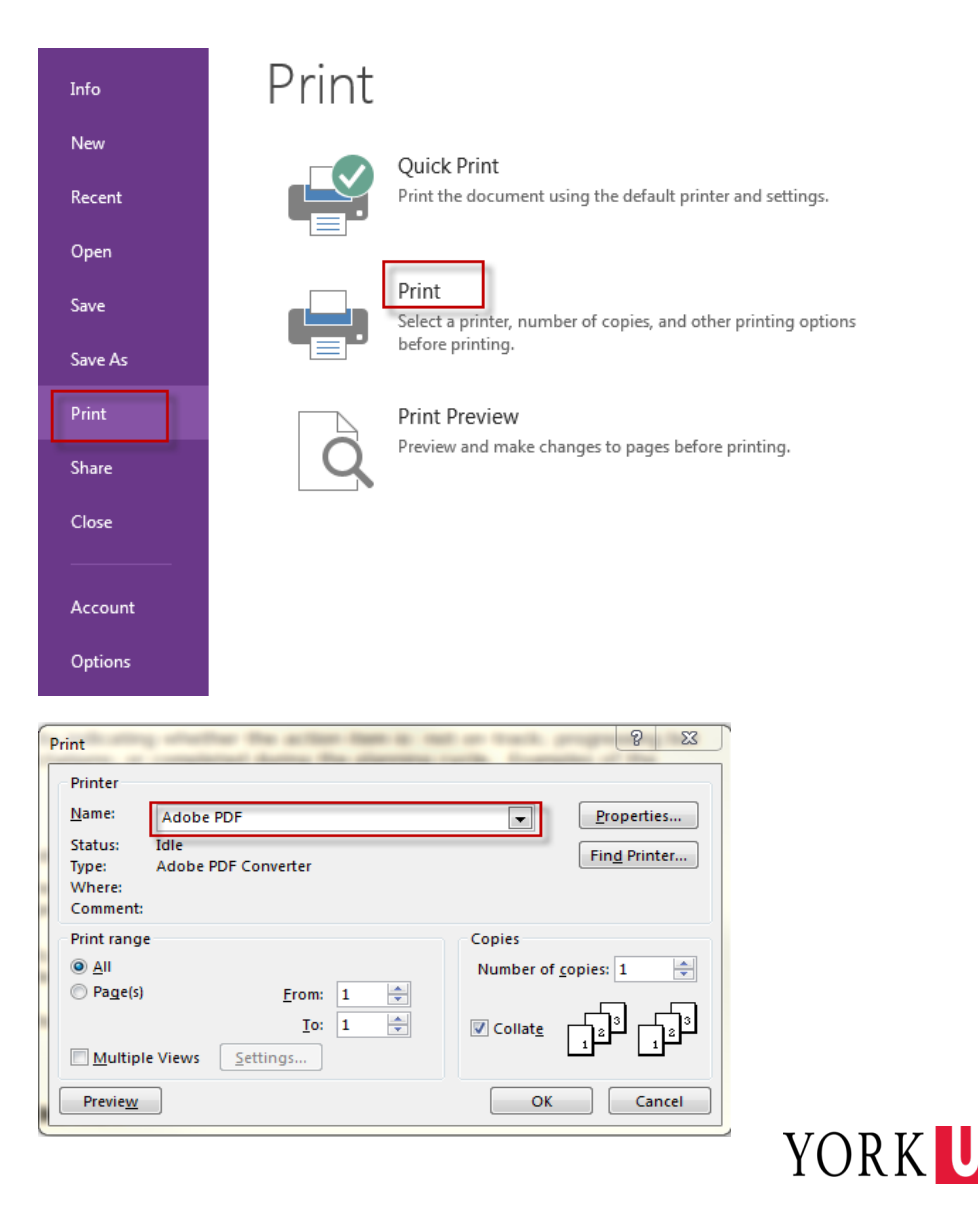

# **Print (cont.)**

## **▶ Output to Word Document**

- Select one of the following views under the "Current view"
	- **Print (No evaluation)**
	- **PrintNoAcc (No evaluation)**
	- **Print With Evaluation**
- Go to "File" menu and click "Print".
- Select "Adobe PDF" as the name of the Printer, click OK, then the IR Plan PDF file will be generated.
- Open the PDF,
	- "File" menu > "Export To" > "Microsoft Word" > "Word Document"

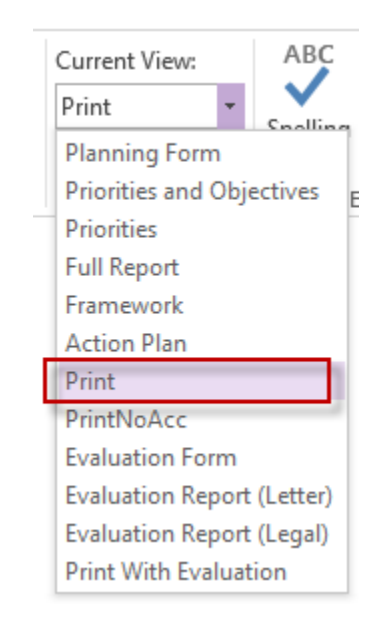

## *Note:*

*Print view has auto numbering feature that the priorities, objectives and actions will be numbered according to its sequence in the action plan. Planners will need to save and then get the plan to/from the database for the auto numbering to take effect.*

*Planners can print the plan into PDF document for filing purpose. If planner needs to coordinate inputs from multiple people, word document can be generated using the above method to collect inputs and consolidate changes, however the updated contents can't be fed into InfoPath automatically.*

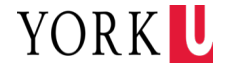

# **Saving your IR Plan to Local Drives**

### Save locally

- Click "FILE" tab.
- Click "Save" or "Save as" under the "File" menu.
- Choose file location.

#### *Note:*

*Save function is the same as saving a Word document.*

*Planners can keep as many versions as they want on their own computer.*

*Files can be sent to someone else for editing, as long as they have InfoPath 2013 installed on their computer.*

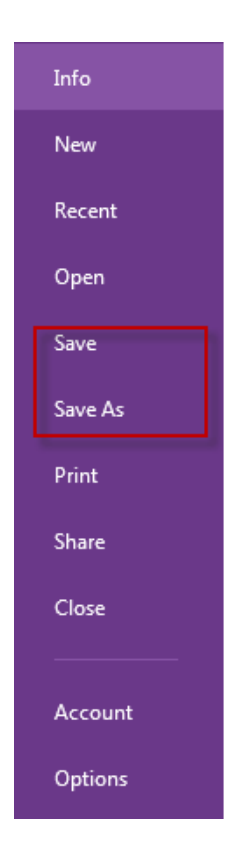

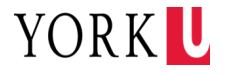

# **Saving your IR Plan to the Database**

### **>** Saving IR Plan to the Database

- Click "Planning Form" or "Evaluation Form" under the "Current View" field.
- Type password in the "PASSWORD" field. (password will be provided through email).
- Click "Save to Database" icon.

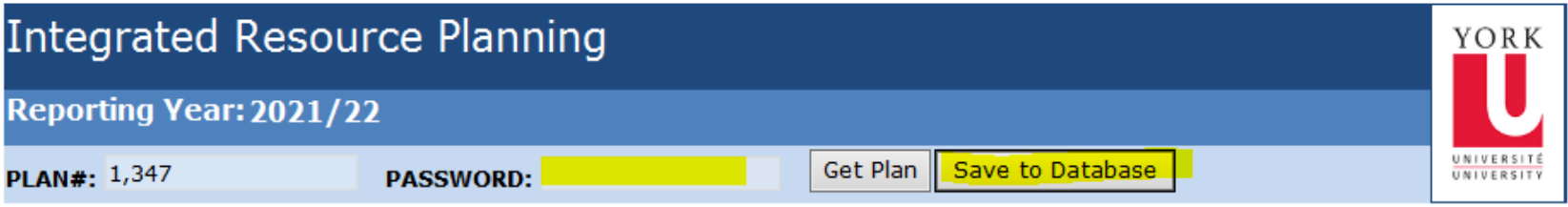

#### Plan saved successfully on 09/29/2021 to the database!

#### *Note:*

*Planners can save to database to back up their IR plan in the central database. The message "Plan saved successfully on xx/xx/xxxx to the database!" presents the successful saving of the IR Plan to the database. For security reason, planners will need to enter the password to save and retrieve plan data from the central database.* 

*Central will archive all the versions that are saved to the database. Under special circumstance that planners delete the plan that they saved locally, OIPA Office will be able retrieve the most recent version from the database.*

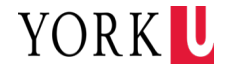

## **Contact Information**

Visit our web page at: <http://oipa.info.yorku.ca/>

Contact:

Iris An Senior Financial Analyst email: *irisan@yorku.ca* Ext: 44404

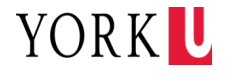